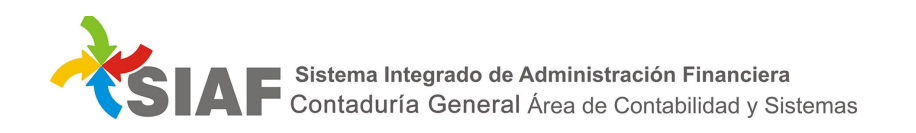

# INSTRUCTIVO Nº 03 /2018

Para: Usuarios de Sistema SIAF

De: Contaduría General. - Área Metodología y Coord. de Sistemas de Información.

Fecha: 14/05/2018

Asunto: Modificaciones en la Planilla de Permisos para Usuarios de SIAF

Desde el módulo: *Administración* - función: *Planilla Permisos* es posible solicitar alta de usuarios, modificaciones de perfiles de usuarios activos, bajas de usuarios y realizar impresiones de planillas.

Actualmente todos los usuarios que tienen acceso a SIAF, tienen a su vez permiso de acceso a la planilla de permisos, pudiendo realizar las tareas señaladas sobre la misma.

Dicha situación se verá modificada siendo el Director de Administración el único que tendrá la totalidad de los accesos relacionados con la Planilla de Permisos. No obstante ellos, podrán facultar a un único usuario dicha tarea, sin posibilidad de delegar la *autorización* de las planillas que se generen, la cual será su facultad exclusiva.

Asimismo, la vista al ingresar a la función Planilla Permisos se ha modificado alterando la modalidad de trabajo dentro de la función.

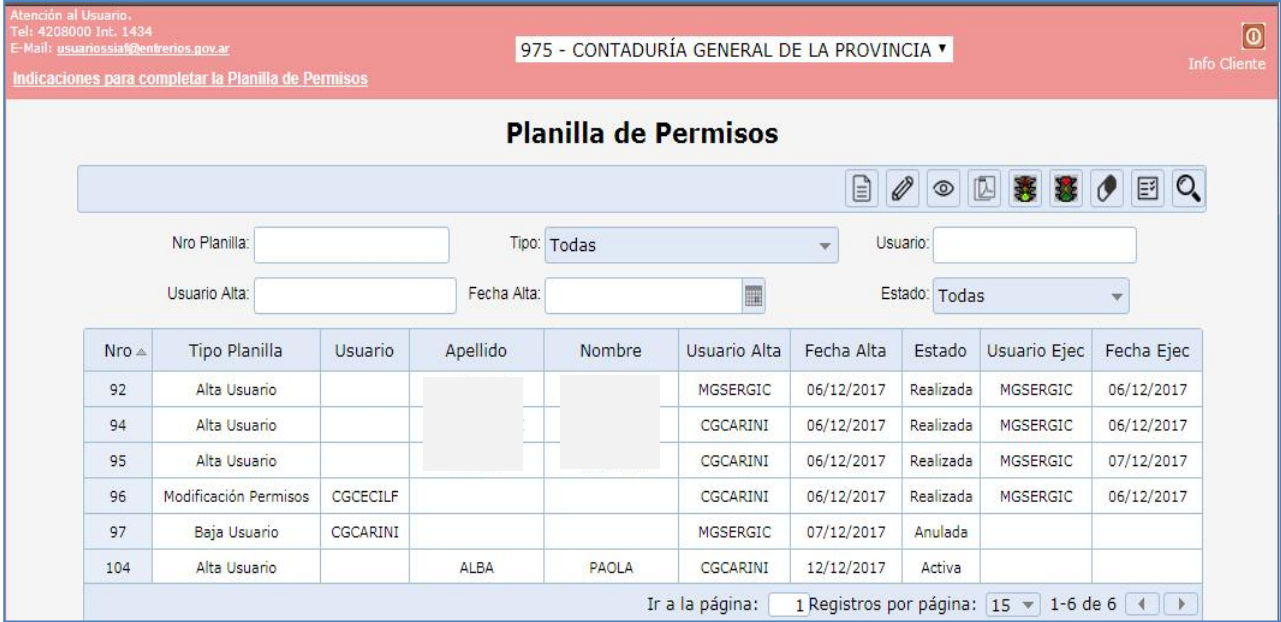

A continuación se detallan los cambios generados.

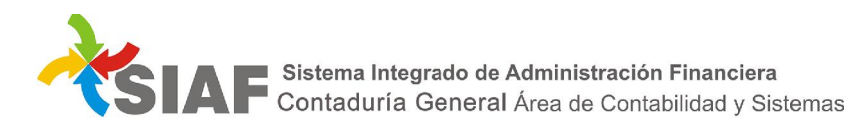

# 1 - Alta de planilla:

Para dar de alta una nueva planilla el usuario debe seleccionar el permiso de alta  $\Box$ , y se desplegara la siguiente pantalla:

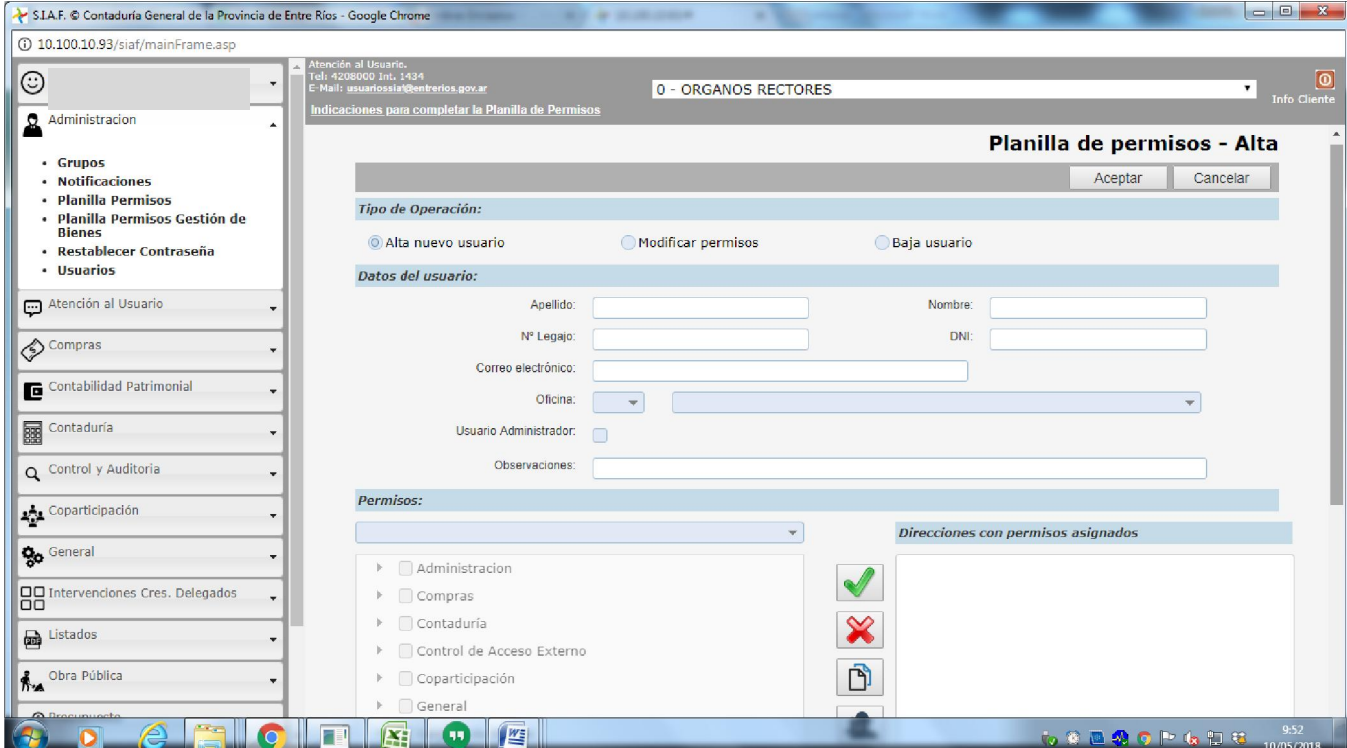

En primer lugar deberá seleccionarse el "Tipo de Operación" que se quiere dar de alta: de alta:

- Alta nuevo usuario
- Modificar permisos
- Baja usuario

El paso siguiente es completar los datos del usuario, siendo obligatorios los campos: Apellido - Nombre -DNI y Correo electrónico para el caso de alta de nuevo usuario, cuando el agente ya posee usuario se deberá agente ya ingresar el mismo para realizar modificaciones o la baja del mismo.

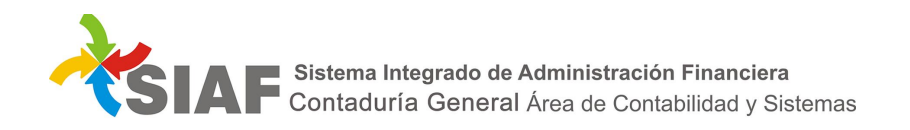

#### Solicitar permisos para el usuario

En la parte inferior de la pantalla encontraremos la totalidad de los módulos habilitados en SIAF para ser otorgados. Seleccionando cada módulo, podrá accederse a las funciones que tiene dicho módulo y por último a cada uno de los permisos dentro de las funciones, los cuales podrán ser solicitados para ser asignados al usuario.

Cabe aclarar que solo podrá solicitar los permisos dentro de las DA que tiene habilitada el usuario encargado de la gestión de la planilla de permisos:

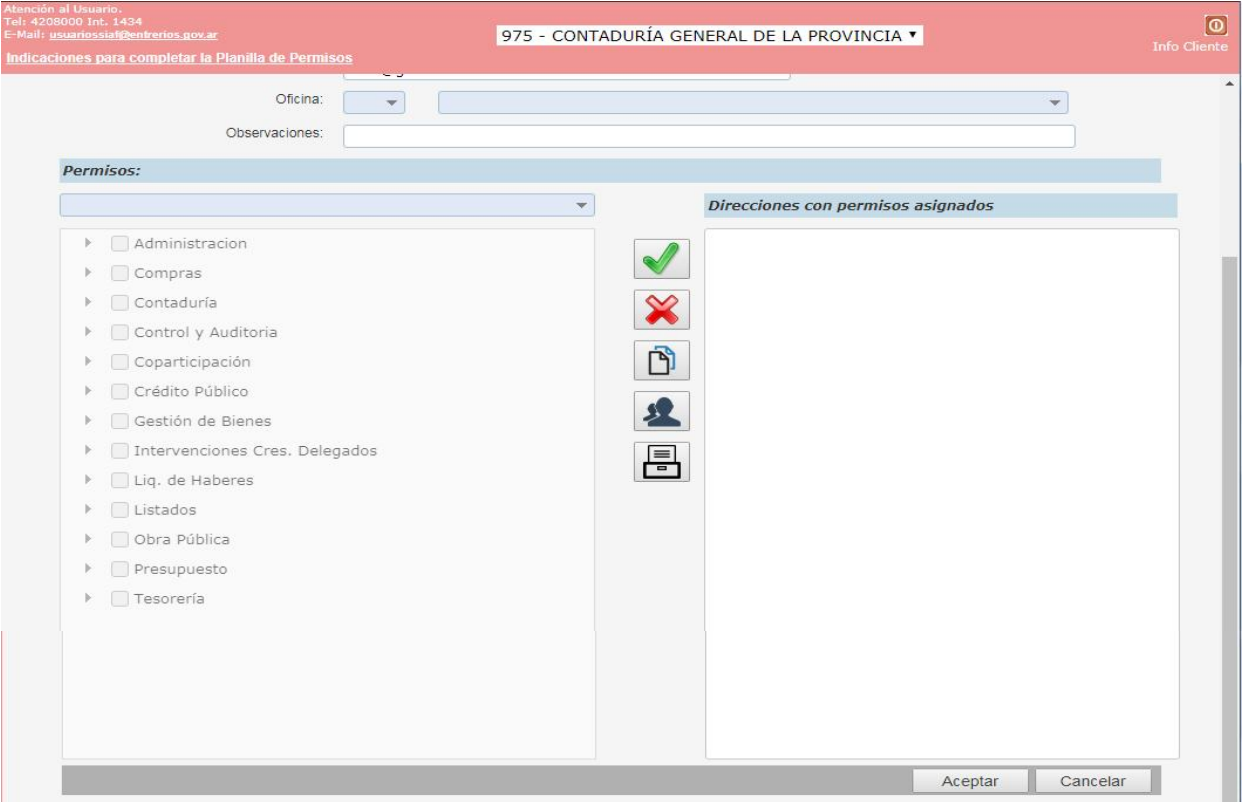

1 - Para comenzar con el armado de la solicitud, es necesario indicar primero la Dirección de Administración:

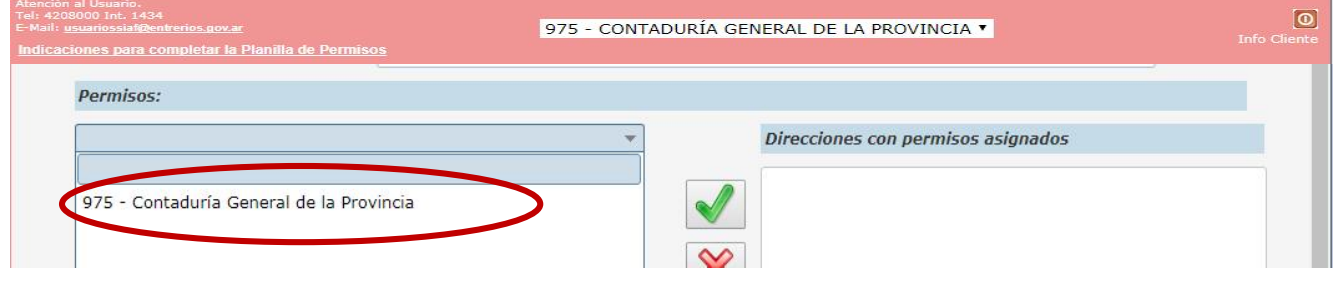

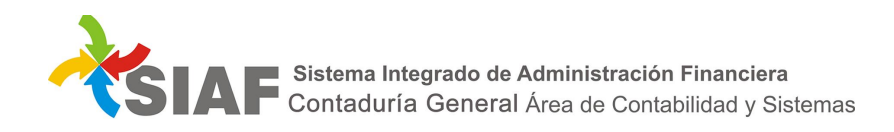

2 – Luego se seleccionará Módulo – Función – Permiso: detallados a la izquierda de la pantalla.

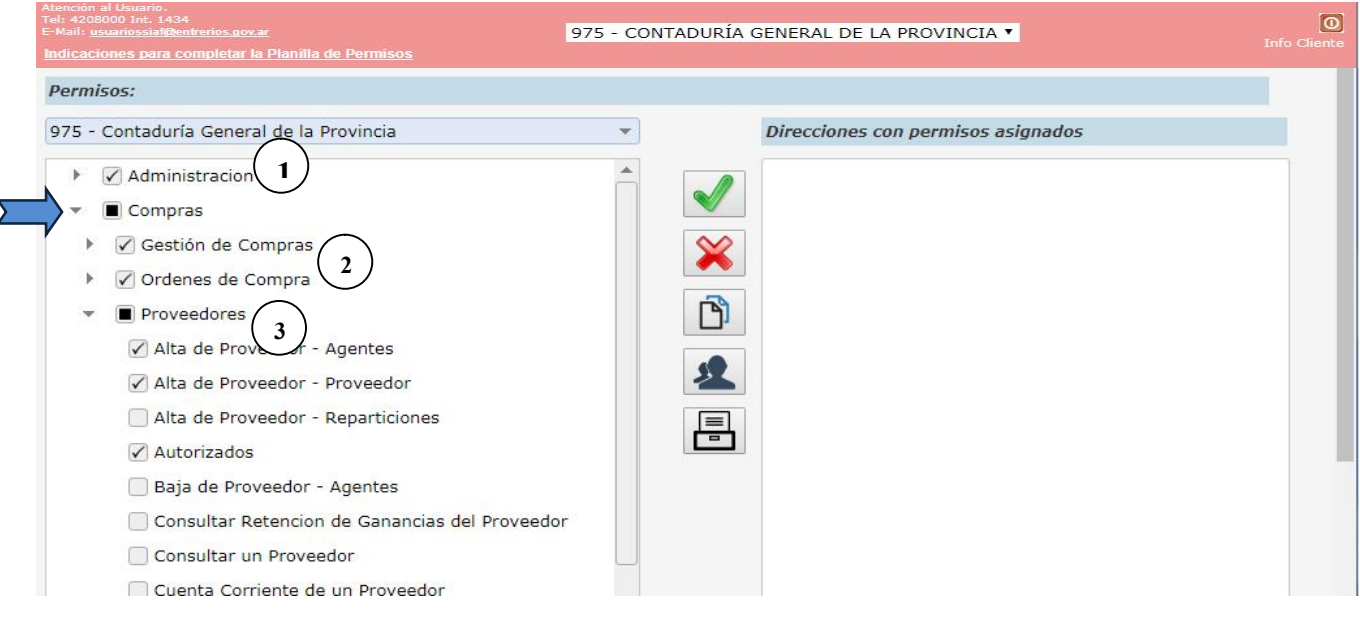

Se podrá proceder:

Asignando la totalidad de las funciones y permisos dentro del módulo, para lo cual se tildará el cuadro que se encuentra a la izquierda del nombre de cada módulo (Ej. módulo Administración) 1

Asignar dentro de cada módulo en una función la totalidad de los permisos (Ej.: módulo Compras función Gestión de Compras y función Órdenes de Compra). 2

Asignar dentro de cada módulo en una función algunos permisos (Ej.: módulo Compras – función: Proveedores – permisos: Alta Proveedores – Agentes; Alta Proveedores – Proveedores; Autorizados). 3

Una vez seleccionados todos los permisos a solicitar, se deberán agregar haciendo click sobre el tilde verde en la parte central de la pantalla:

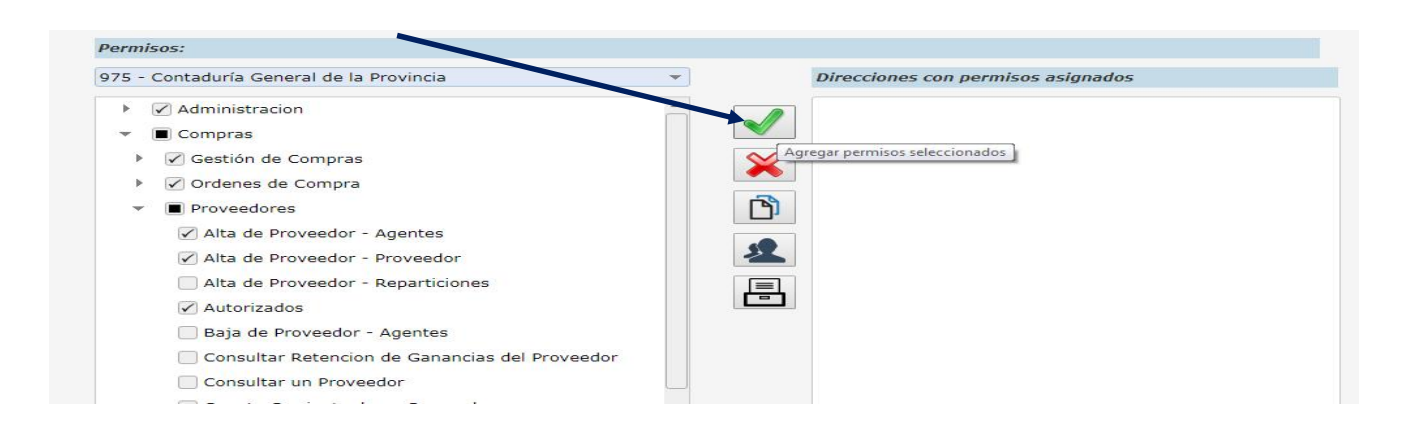

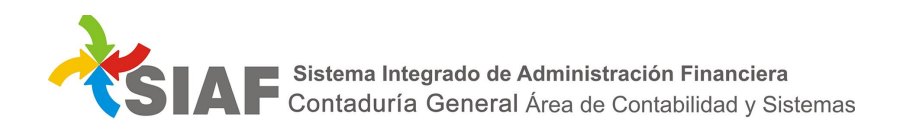

Esto nos permitirá visualizar a la derecha de la pantalla sólo la DA que fuera solicitada.

Para ver los permisos solicitados será necesario seleccionar el permiso: "Visualizar permisos nuevos y revocados", entonces el sistema abrirá dicho detalle.

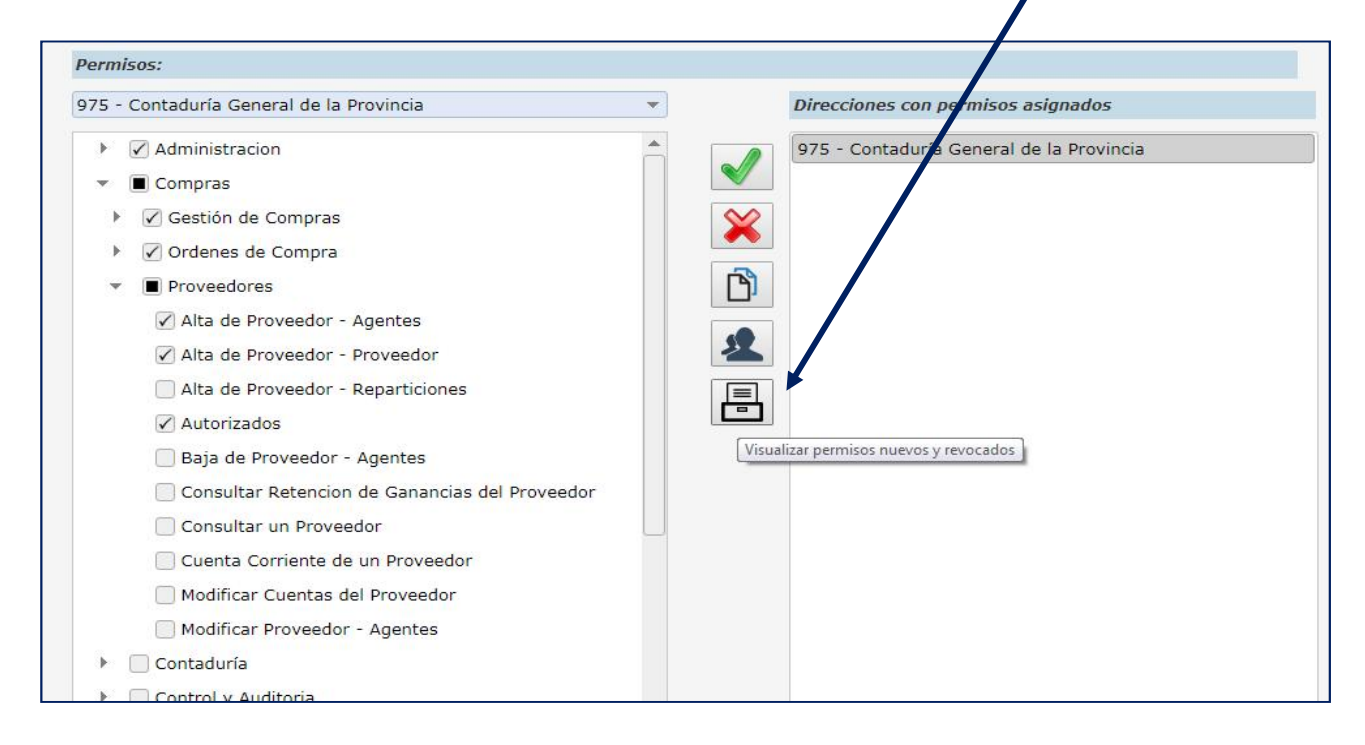

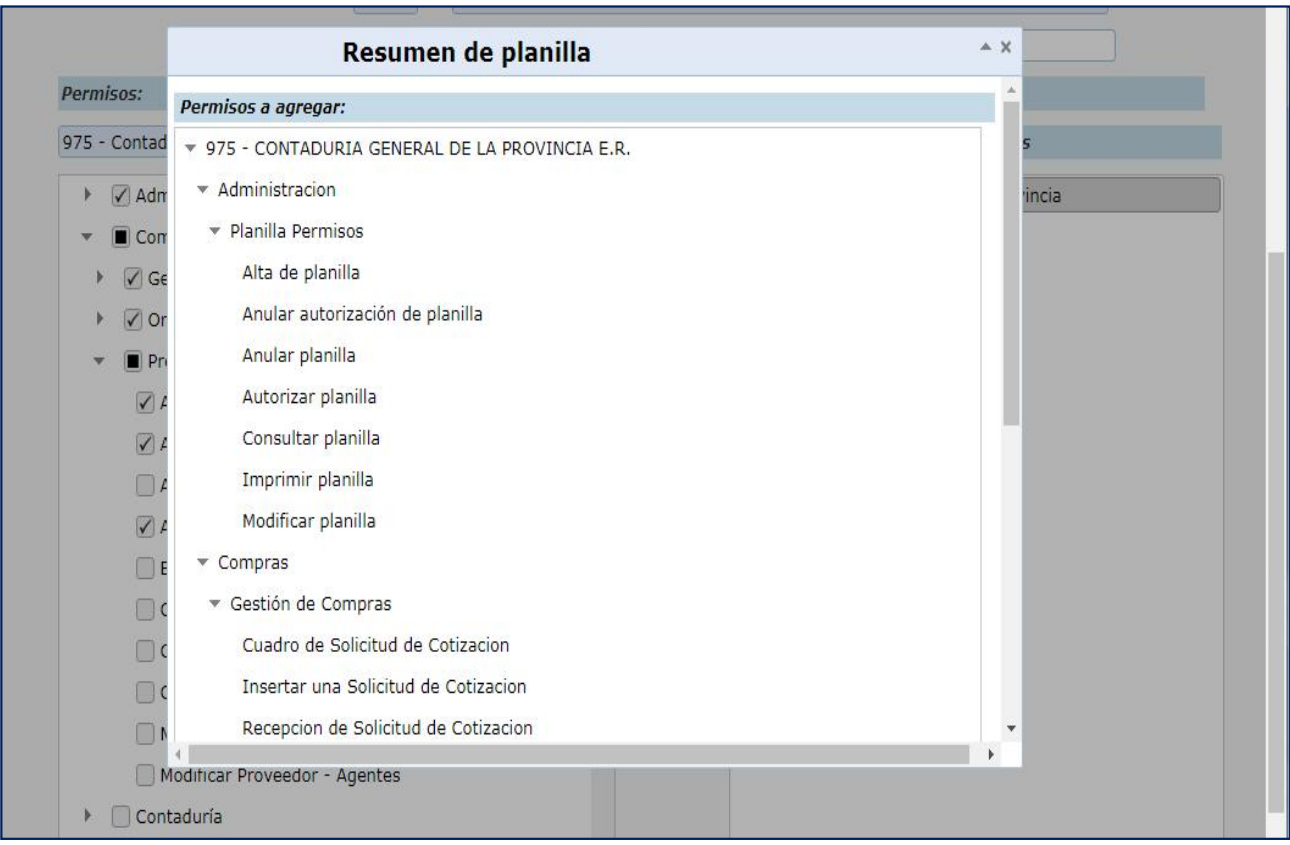

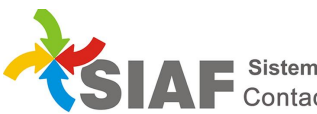

■ Sistema Integrado de Administración Financiera Contaduría General Área de Contabilidad y Sistemas

Una vez solicitados todos los permisos, se selecciona el botón "Aceptar". Si se solicitaron o el usuario ya tiene asignados permisos que resultan sensibles (ej. Autorizaciones/Anular Autorización de Órdenes de Pago, de Órdenes de Devolución, etc.) se abrirá un cuadro de diálogo que indicará que se están solicitando o que el usuario tiene ya asignados dichos permisos. El sistema permitirá continuar y generar el alta de la planilla. Una vez que la planilla ingrese en el Área de Metodología y Coordinación de Sistemas de Información de la Contaduría General, los permisos solicitados pueden llegar a ser observados, solicitándose algún tipo de documentación, aclaración adicional o incluso la devolución de la planilla para su modificación.

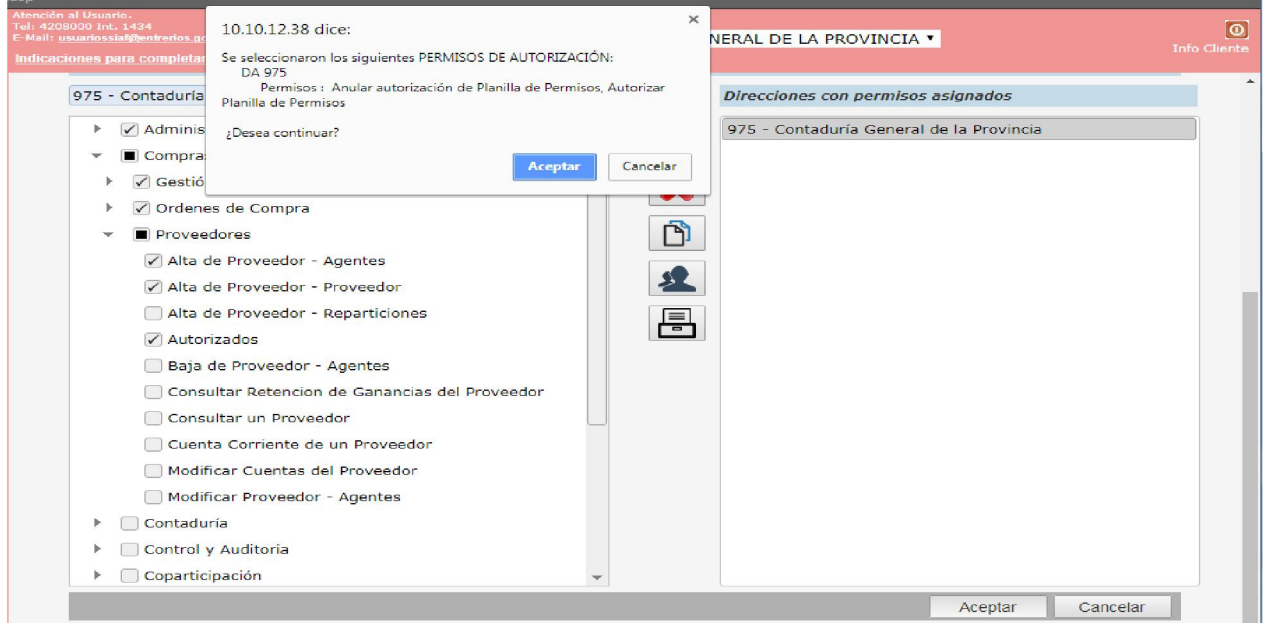

## Modalidad Especial de Altas

El sistema brinda opciones de altas que podrían resultar beneficiosas al momento de asignar permisos: a un mismo usuario idénticos perfiles para distintas DA, o bien solicitar el alta de un usuario copiando el perfil de otro usuario con las mismas DA (más de 2 usuarios con los mismos perfiles).

> a) Copiar permisos desde una DA: permitirá a un usuario copiar permisos desde otra DA, lo que implicará que tenga idéntico perfil (permisos) en más de una DA:

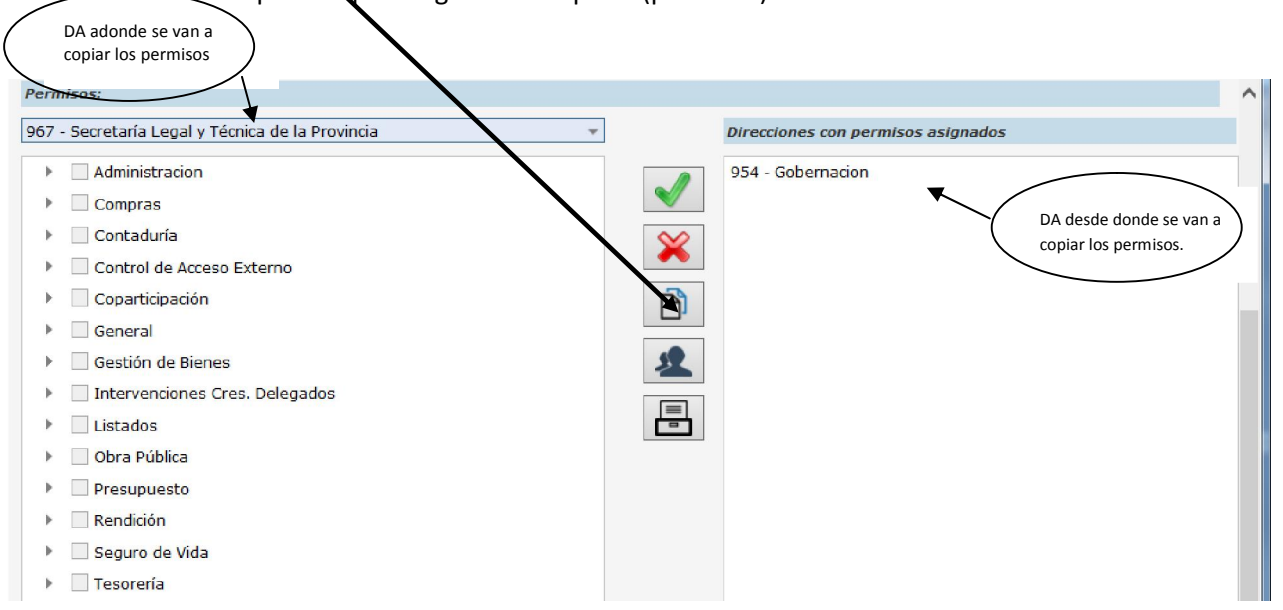

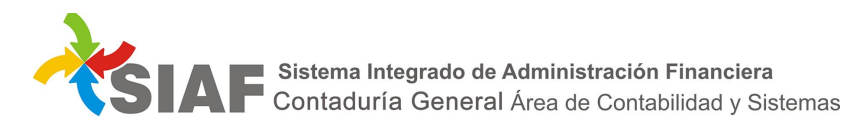

 $\boldsymbol{\lambda}$ 

b) Copiar permisos de un usuario: permite solicitar el alta un usuario copiando los permisos de otro usuario que tenga las mismas DA.

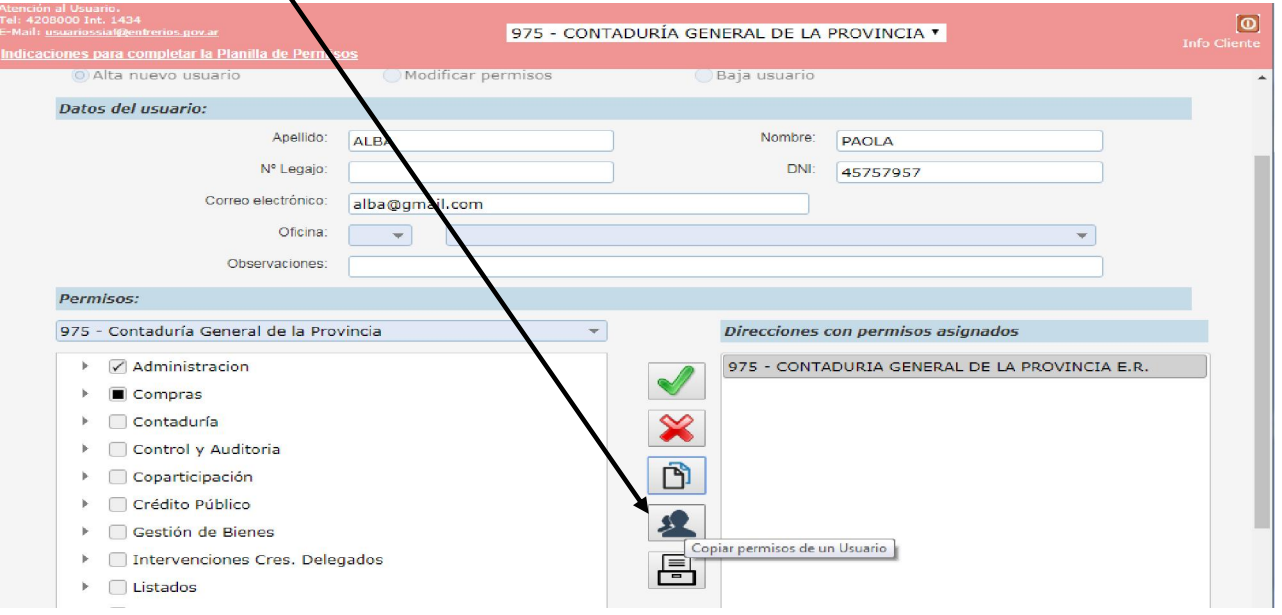

El sistema solicitará el usuario desde el cual se tomarán los permisos a copiar al usuario para el que se está realizando la planilla.

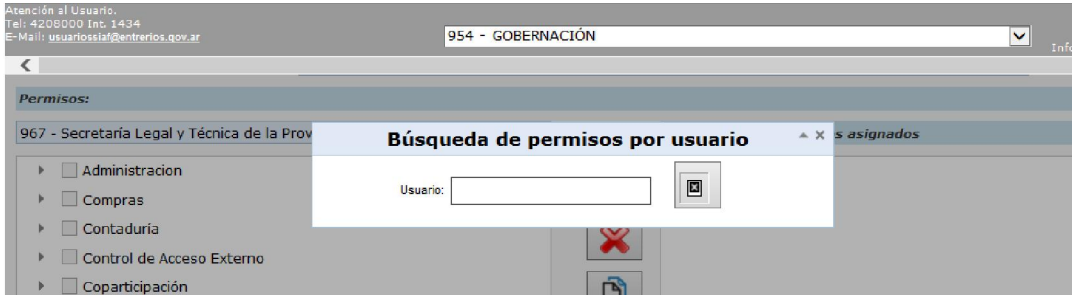

## Quitar todos los permisos de la DA seleccionada

Para quitar todos los permisos existentes de una DA, se deberá elegir la misma de la lista de "Direcciones

con permisos asignados" y a continuación seleccionar el botón .<br>Continuación de Sistemas de Información de la Contaduría . Una vez que la planilla de permisos sea aplicada al usuario por el Área Metodología y Coordinación de Sistemas de Información, de la Contaduría General, el usuario no dispondrá de ningún permiso sobre la DA especificada en la planilla.

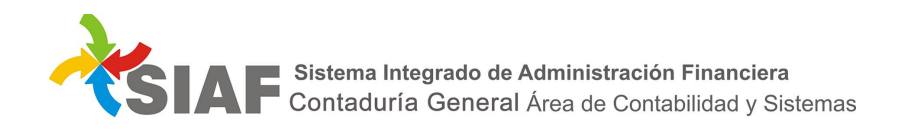

#### Baja de Permisos para el usuario:

Para revocar permisos existentes (uno o varios) a un usuario, primero se deberá elegir la DA de la lista, para que el sistema actualice la ventana inferior con los permisos que el usuario posee actualmente en la misma.

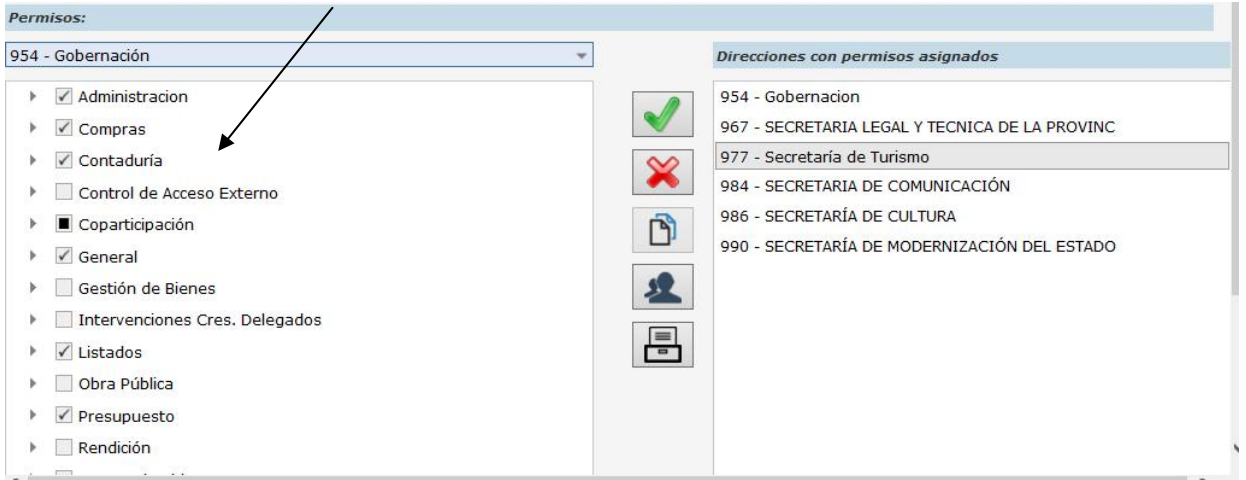

Luego se deberá proceder a sacar la selección del/ de los permiso/s a quitar y luego seleccionar el botón

para que dicha selección pase a formar parte de la lista de permisos a REVOCAR.

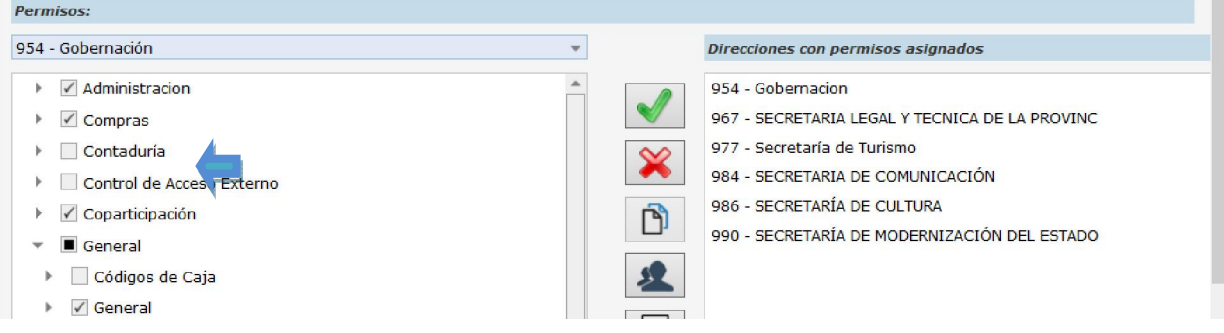

Una vez seleccionado el botón "Visualizar permisos nuevos y revocados", en la ventana de información aparecerán detallados los permisos que se solicitan sean revocados al usuario.

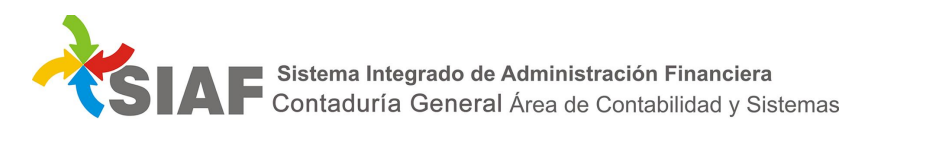

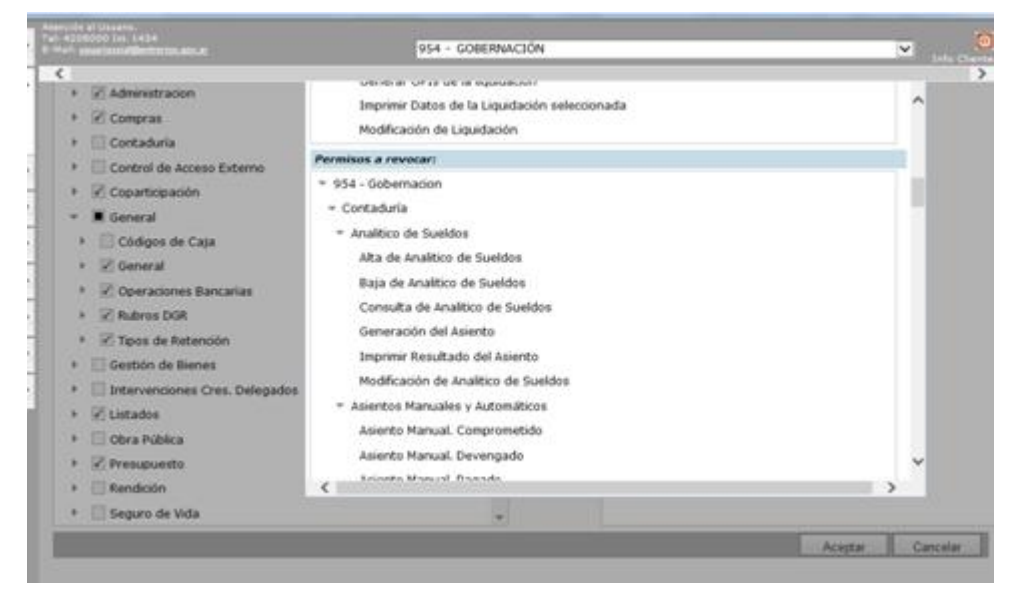

#### Baja de usuario:

Para solicitar la baja de un usuario, se debe ingresar el nombre del usuario para el cual se va a solicitar la baja.

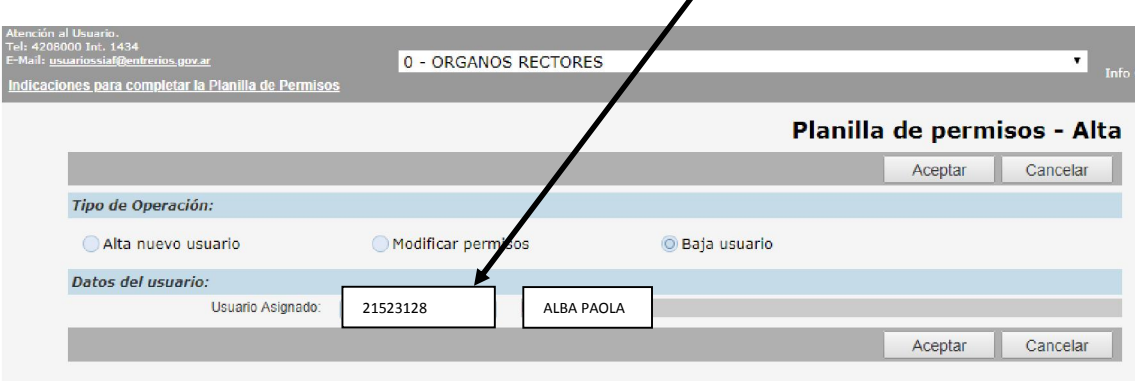

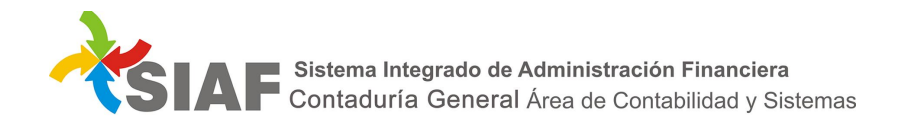

# 2 - Modificación de planilla:

Una vez dada de alta una planilla y siempre que la misma se encuentre en estado *activa* es posible modificarla a través del permiso , procediéndose de manera similar que en el alta.

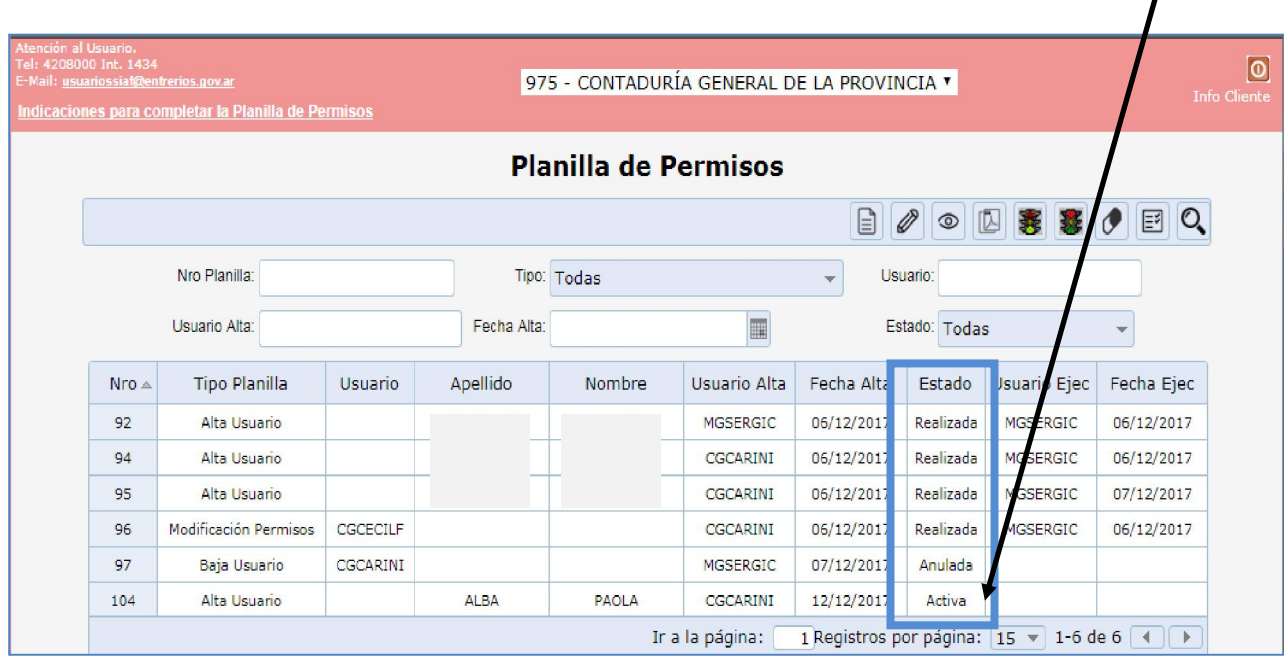

Al ingresar al permiso "Modificar Planilla de Permisos", será necesario, luego de ingresar el nombre de usuario, seleccionar la DA en la lista a la izquierda de la pantalla:

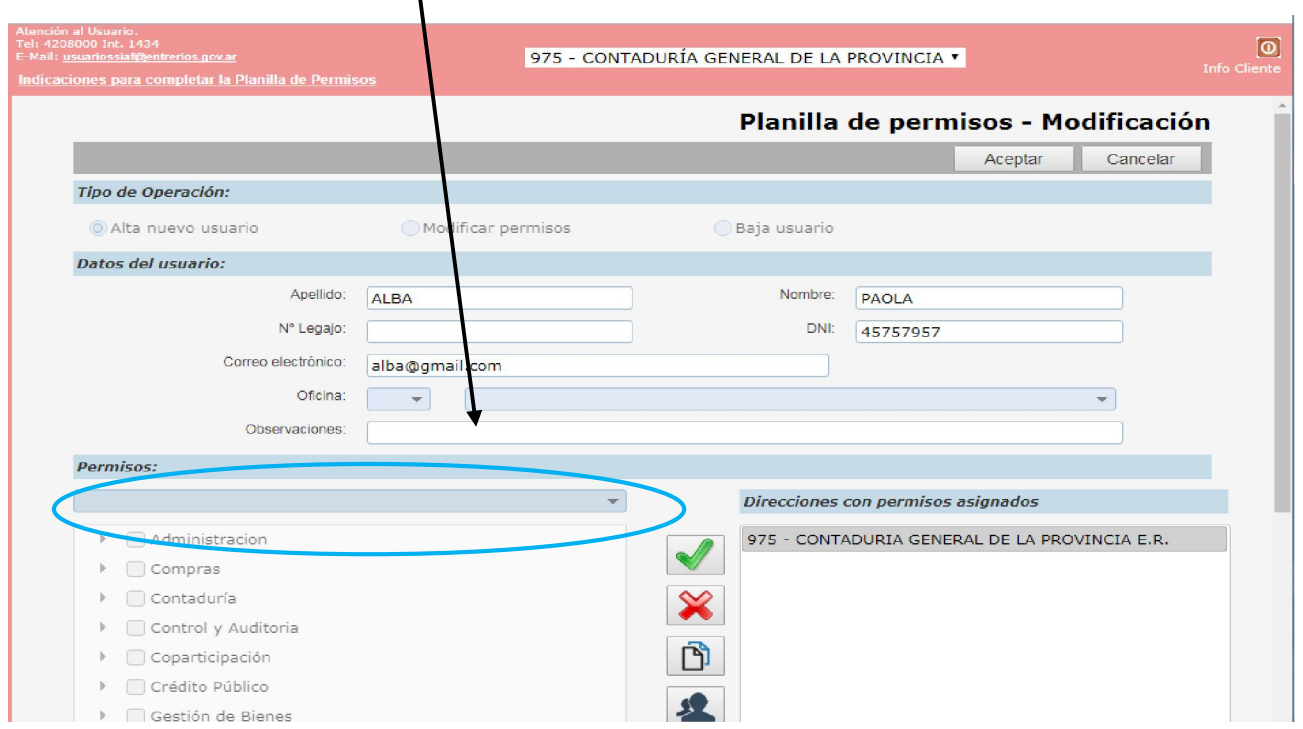

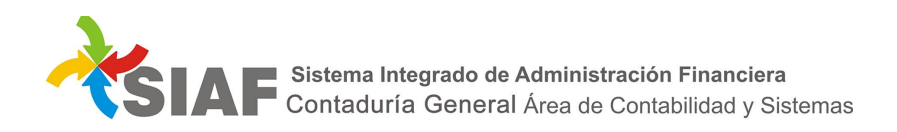

Una vez seleccionada la DA, se mostrarán los permisos que tiene el usuario en la misma, para luego proceder – de ser necesario- a su modificación (agregar/quitar permisos):

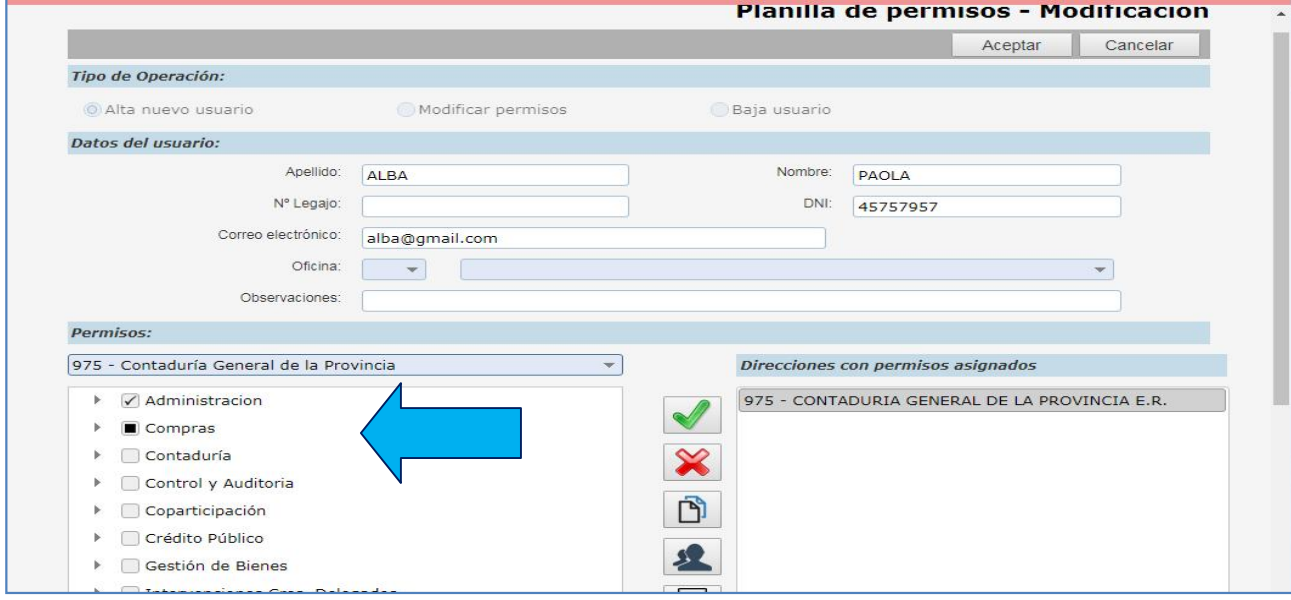

# 3 - Consulta de planilla:

Una planilla puede ser consultada con el permiso consulta **.** La búsqueda de una planilla a ser consultada podrá efectuarse utilizando uno o varios de los datos que a continuación se detallan:

- Número de Planilla.
- $\checkmark$  Tipo de Planilla.
- $\checkmark$  Usuario asignado.
- $\checkmark$  Fecha de alta.

## 4 – Autorización de Planilla Activa:

Una vez dada de alta la planilla, y previa a la impresión deberá ser autorizada a través del permiso

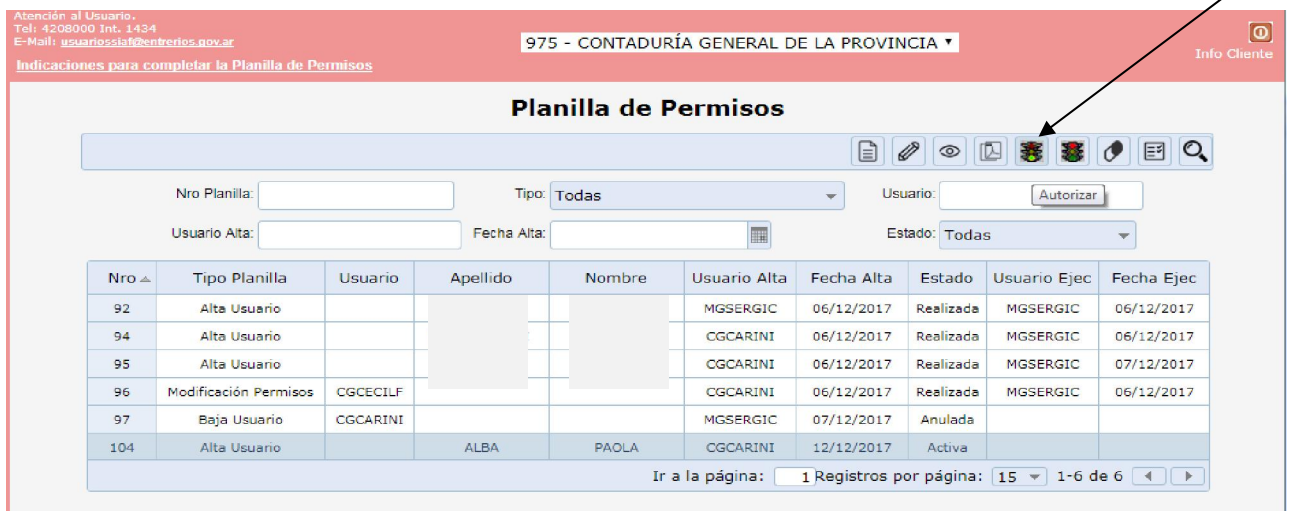

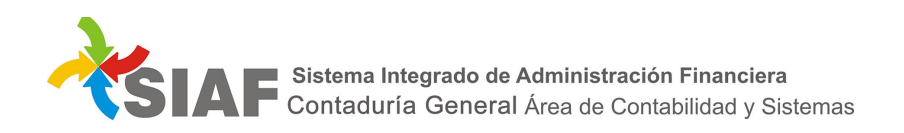

Al seleccionar el permiso "Autorizar", para poder ver los permisos asignados previo a la autorización, será necesario seleccionar el permiso "Visualizar permisos nuevos y revocados", donde se desplegara una ventana (resúmen de planilla) con el detalle de los mismos.

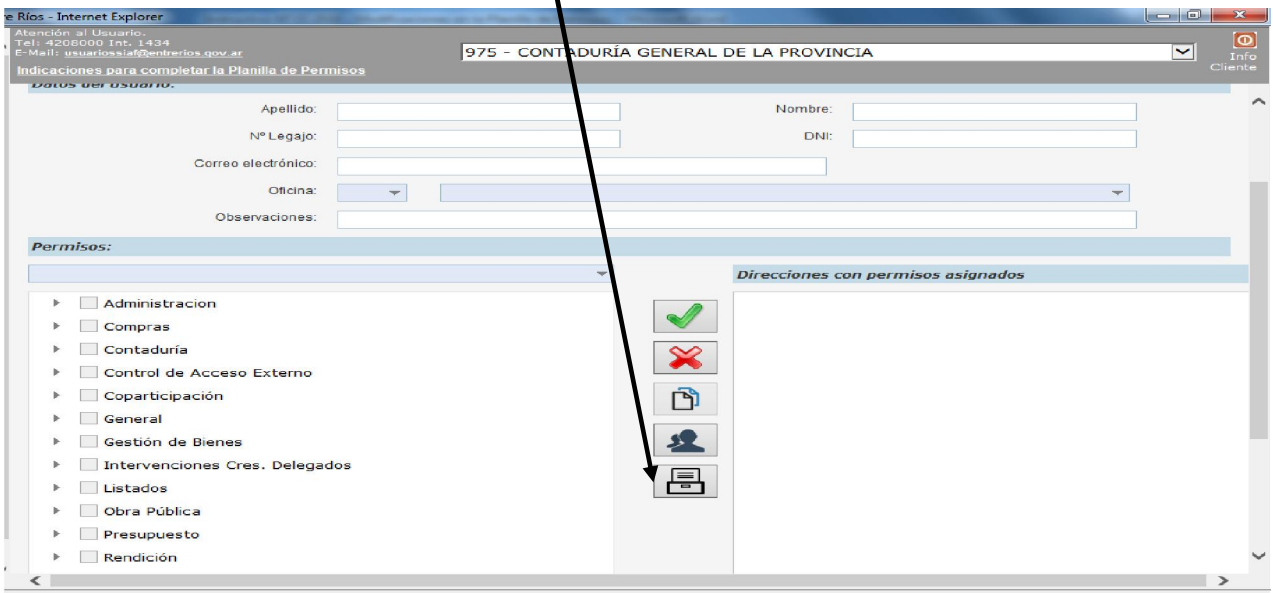

Una vez seleccionado el botón "Aceptar", el sistema emitirá un listado como el que aparece a continuación. La planilla cambiará su estado a *autorizada*.

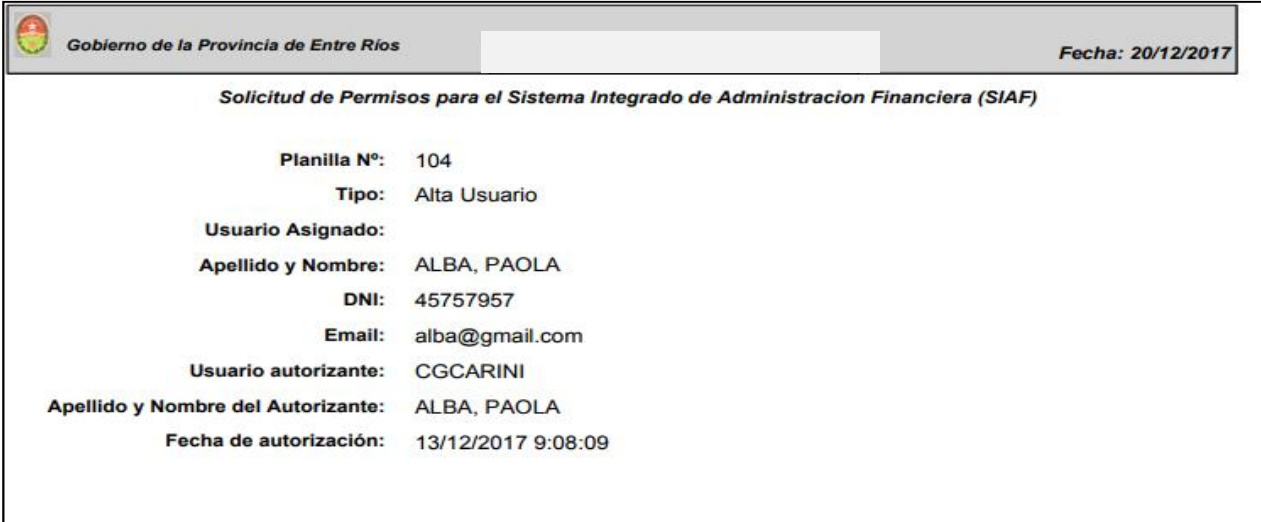

Para poder modificar los permisos de una planilla *autorizada*, se deberá primero desautorizar con el permiso

, para dejarla nuevamente en estado *activa*.

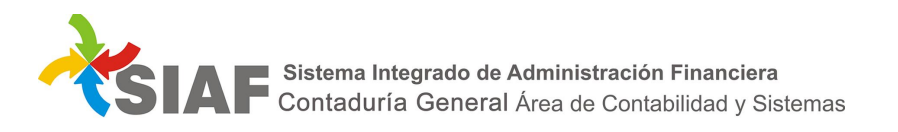

# 5 – Imprimir Planilla de Permisos:

Las planillas de usuarios una vez autorizadas, deben imprimirse. Para ello se seleccionara la planilla correspondiente y se dará clic sobre el permiso "Imprimir Planilla de Permisos"

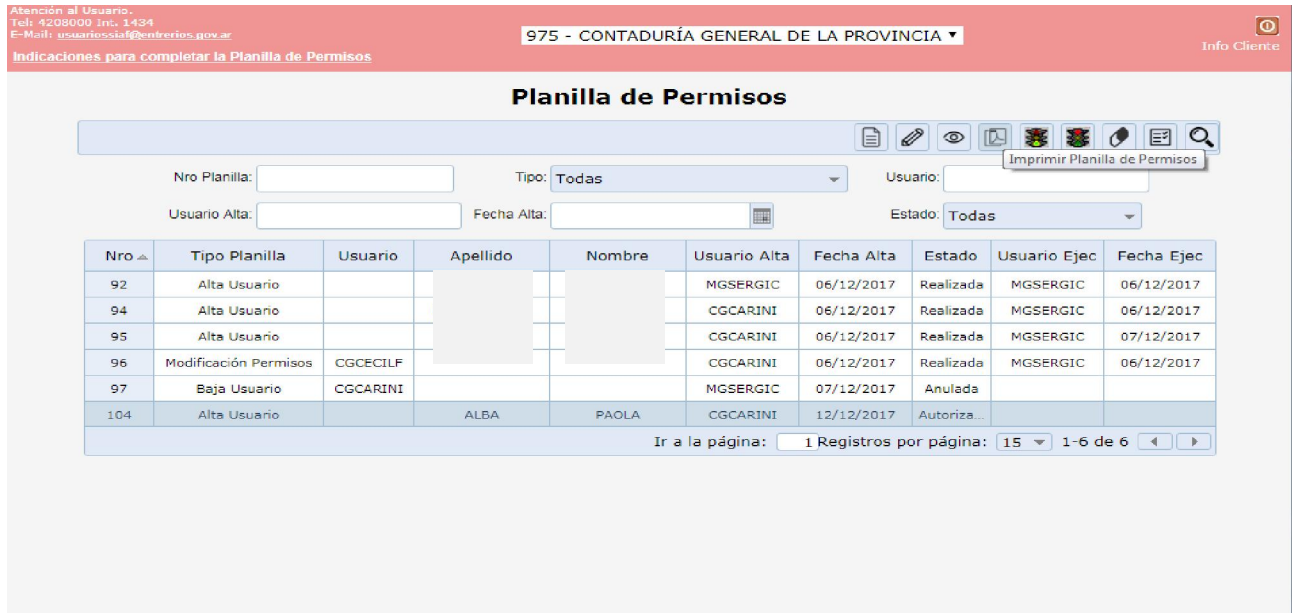

Una vez seleccionado el permiso, se abrirá un PDF para su posterior impresión:

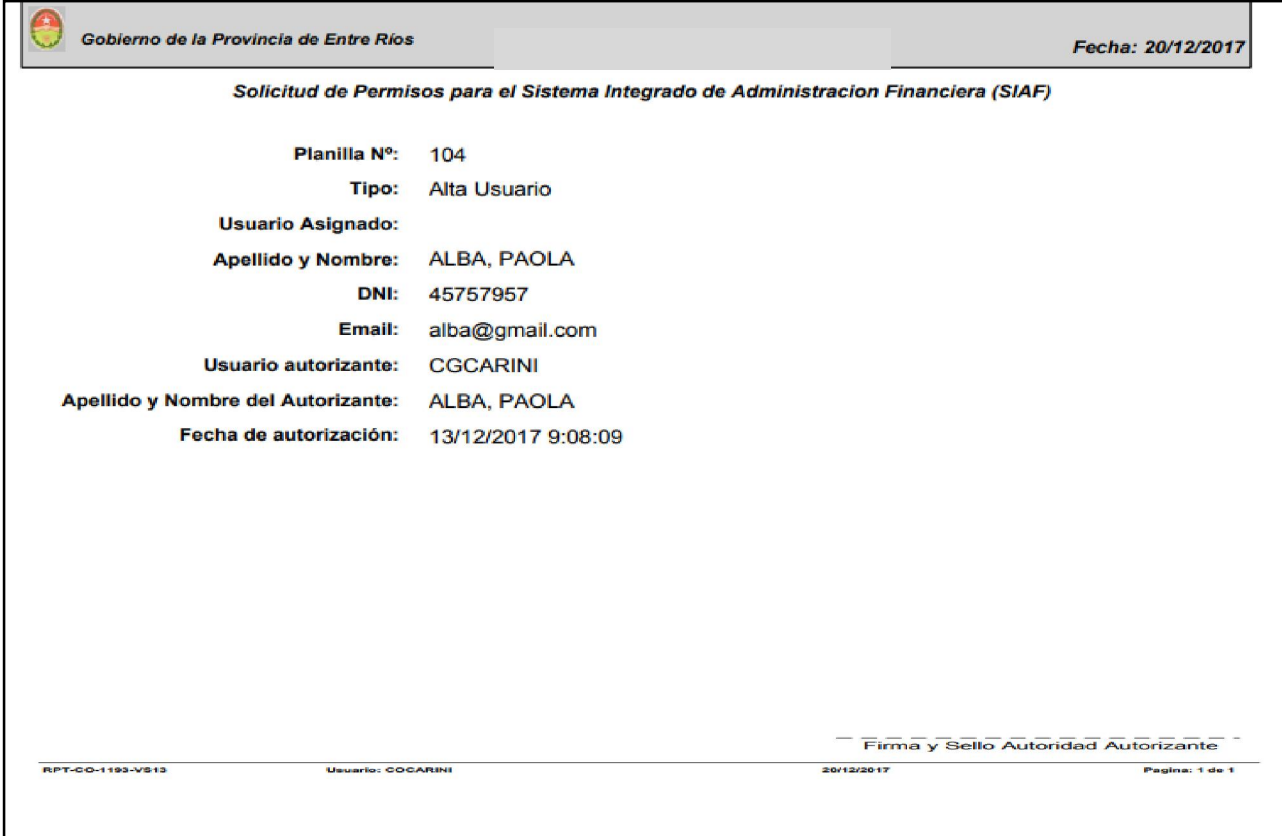

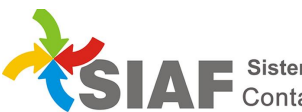

SIA El Sistema Integrado de Administración Financiera<br>SIA El Contaduría General Área de Contabilidad y Sistemas

Dichas planillas deberán remitirse firmadas por la autoridad competente al Área Metodología y Coordinación de Sistemas de Información, en la Contaduría General (vía Mesa de Entradas de Contaduría General) para que se proceda a su análisis y posterior impacto en el sistema.